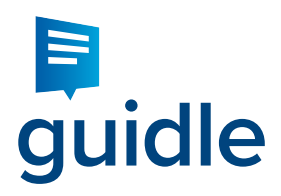

# Anleitung Veranstaltung erfassen Baar, 8. April 2016

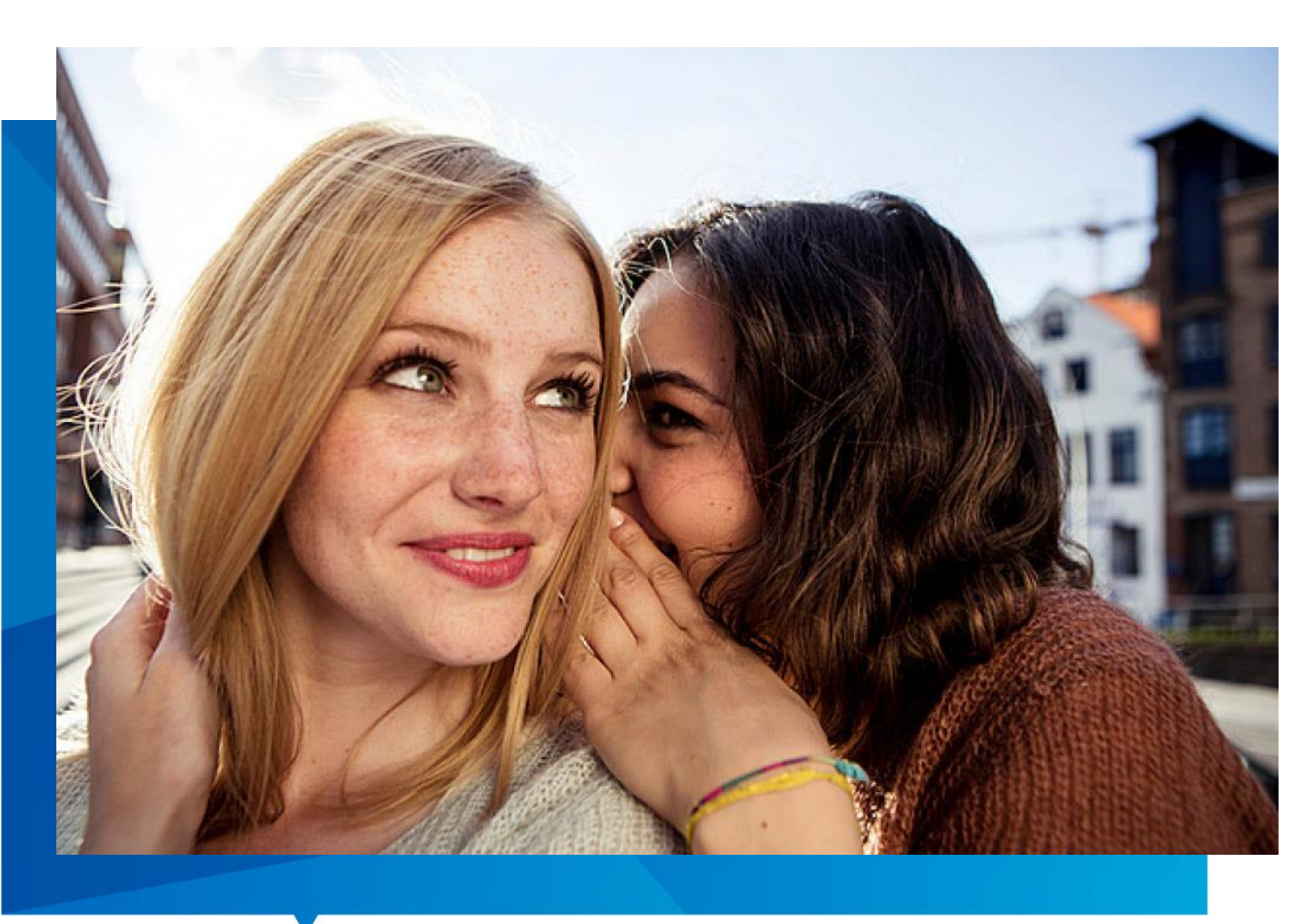

Ausgestellt von:

Guidle AG Schutzengelstrasse 57 6340 Baar Telefon 041 766 95 95 E-Mail support@guidle.com

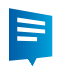

## Inhaltsverzeichnis

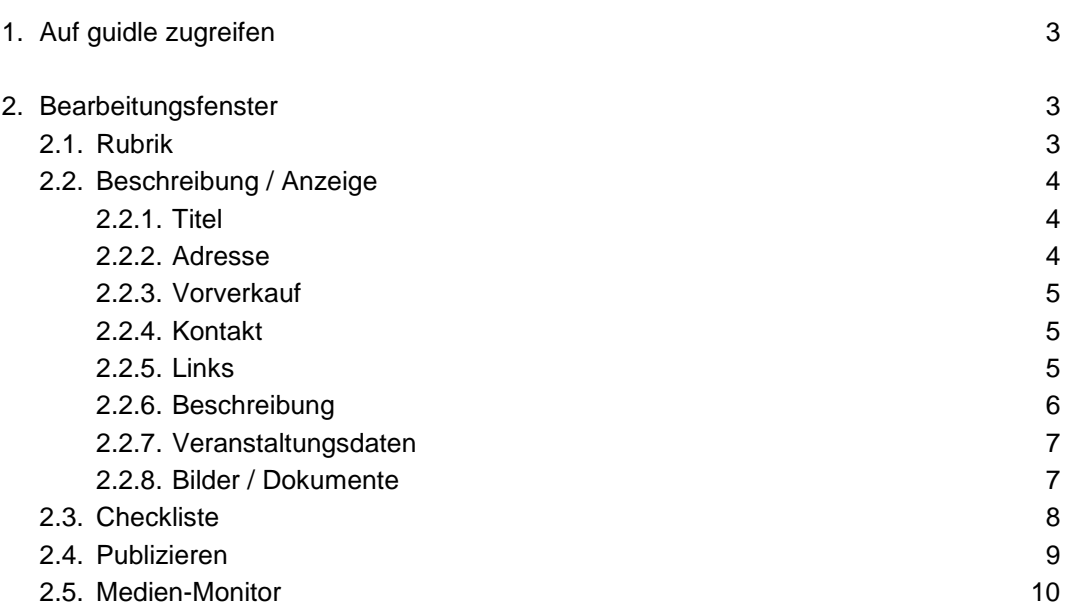

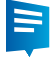

## <span id="page-2-0"></span>1. Auf guidle zugreifen

Loggen Sie sich mit Ihrem Login auf [www.guidle.com/de/login](http://www.guidle.com/de/login) ein.

Klicken Sie anschliessend auf **Neue Anzeige erfassen** oder auf **Anzeigen** und anschliessend auf **Neue Anzeige erfassen**.

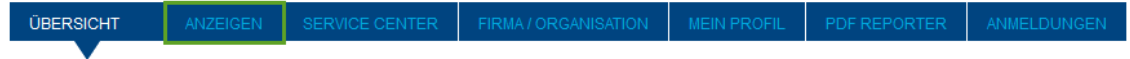

#### Willkommen!

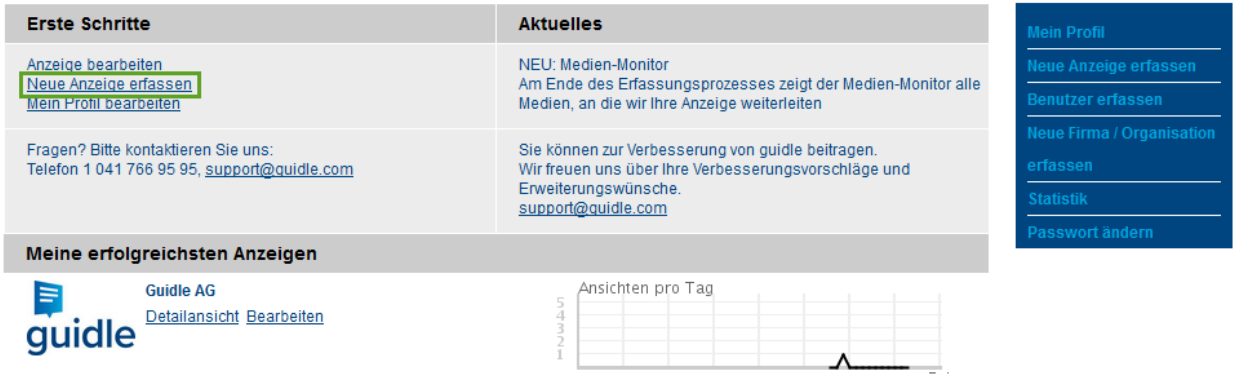

## <span id="page-2-1"></span>2. Bearbeitungsfenster

<span id="page-2-2"></span>Sie befinden sich nun im Bearbeitungsfenster der Anzeige.

#### 2.1. Rubrik

Die Einstellungen für die Rubrik befinden sich im ersten Bearbeitungspunkt. Hier wählen Sie Veranstaltung an.

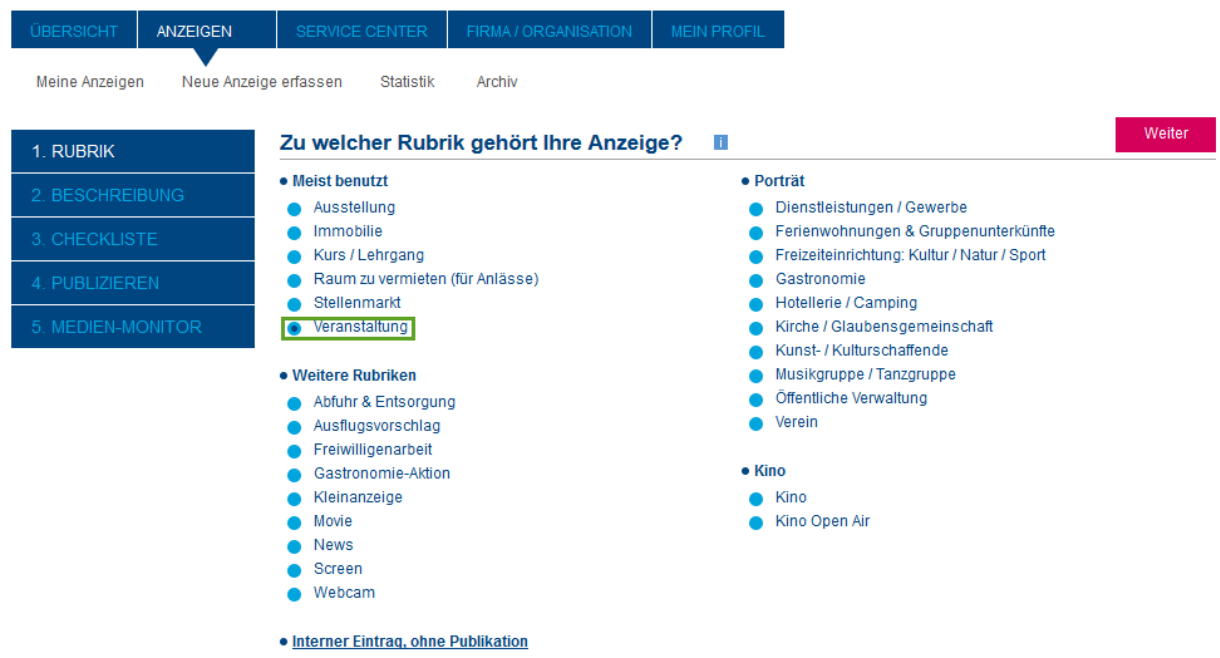

#### <span id="page-3-0"></span>2.2. Beschreibung / Anzeige

#### Sie gelangen in das Fenster **Beschreibung**.

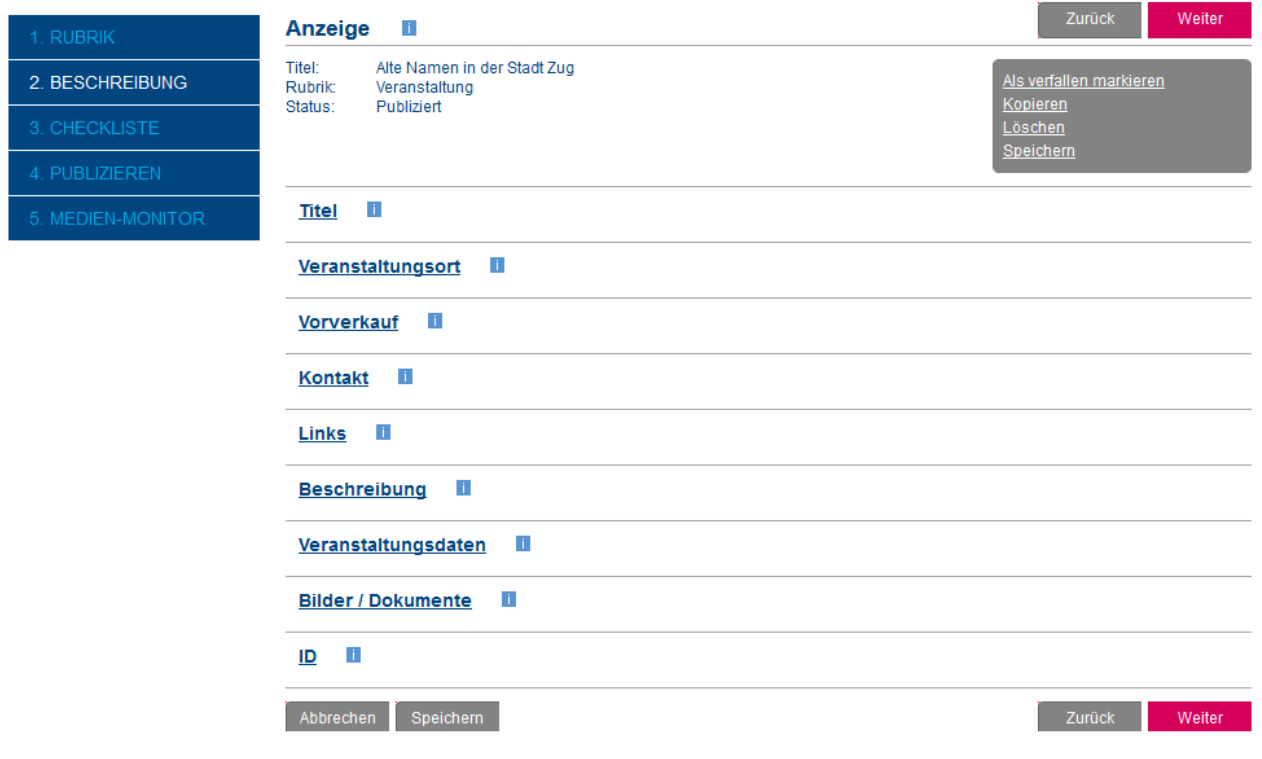

#### <span id="page-3-1"></span>2.2.1. Titel

Hier geben Sie den Veranstaltungsnamen an.

#### Titel li

\* Titel Alte Namen in der Stadt Zug

#### <span id="page-3-2"></span>2.2.2. Adresse

Wo findet die Veranstaltung statt?.

Sie können eine bestehende Adresse aus dem öffentlichen Adressbuch suchen oder eine neue Adresse erfassen und diese anschliessend in Ihr persönliches Adressbuch übernehmen.

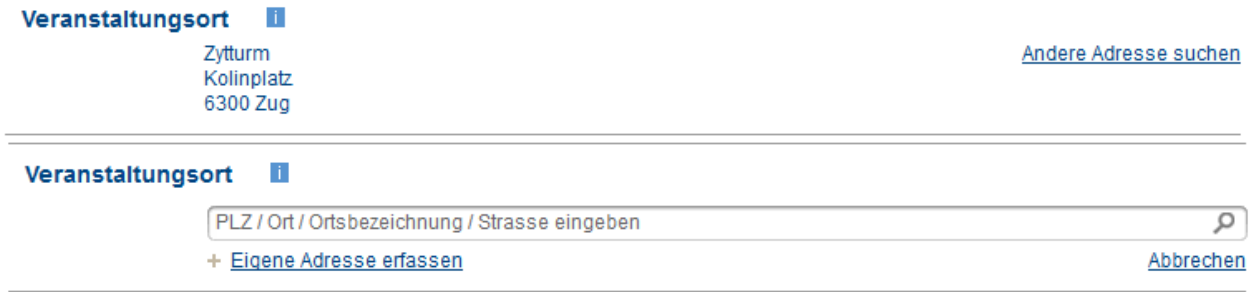

Die Nutzung einer öffentlichen Adresse bietet verschiedene Vorteile:

- Weniger Erfassungsaufwand
- Korrekte Adressdaten, inkl. Geo-Codierung zur Anzeige auf Google Maps
- Bei Abfragen vom Typ "Zeige mir alle Veranstaltungen, die im Kongresshaus Zürich stattfinden" wird Ihre Veranstaltung nur aufgeführt, wenn sie mit der entsprechenden Adresse verknüpft ist

#### <span id="page-4-0"></span>2.2.3. Vorverkauf

E

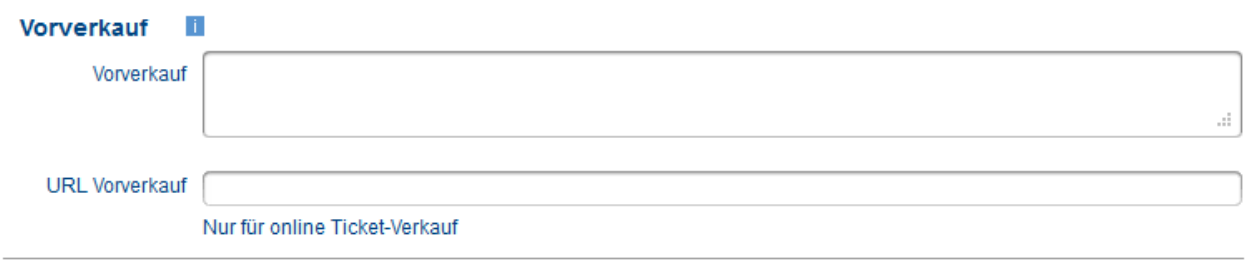

Sie dürfen Angaben zum Vorverkauf machen.

#### <span id="page-4-1"></span>2.2.4. Kontakt

Sie können hier Ihre Kontaktdaten eingeben. Diese lassen sich in Ihr guidle Kontaktbuch speichern. Durch das Speichern der Kontaktadresse in Ihr persönliches Kontaktbuch, wird die Adresse später wieder abrufbar und muss nicht immer eingetippt werden.

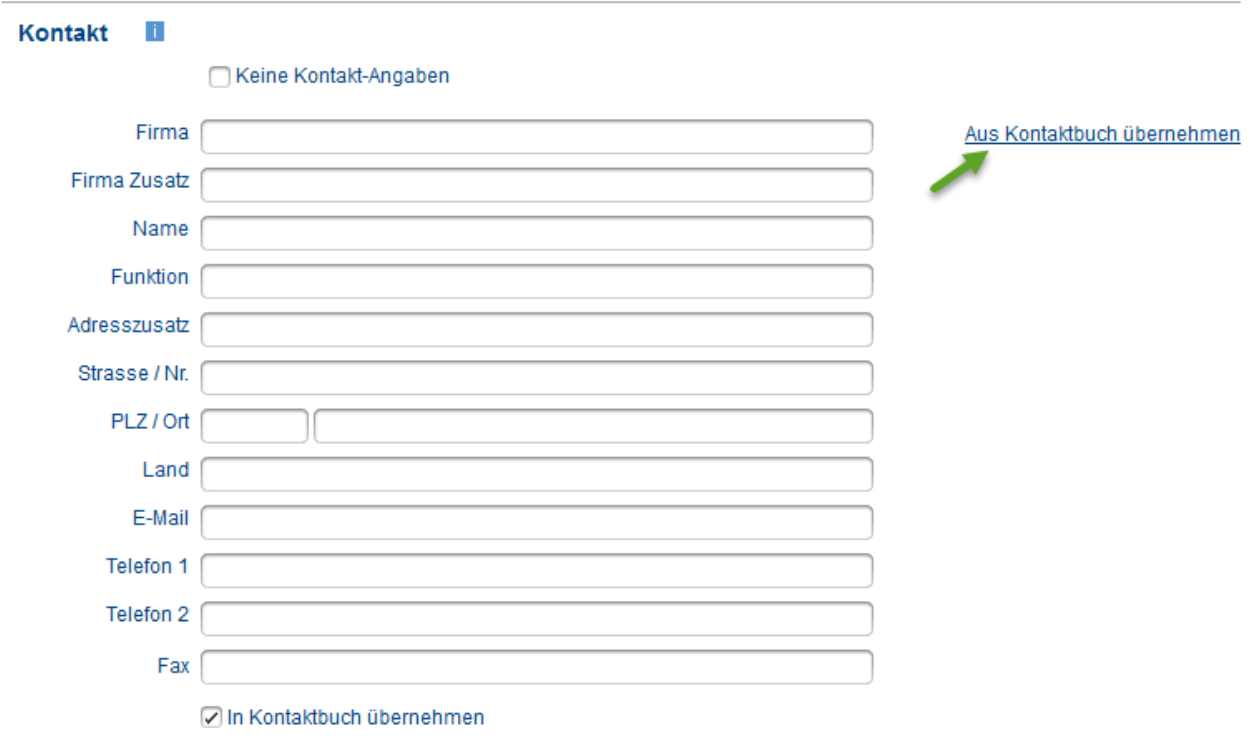

#### <span id="page-4-2"></span>2.2.5. Links

Sie dürfen auch gerne den Link zu Ihrer Website angeben. Wichtig ist, dass dieser **ohne http://** geschrieben ist, sondern nur z.B. www.guidle.com

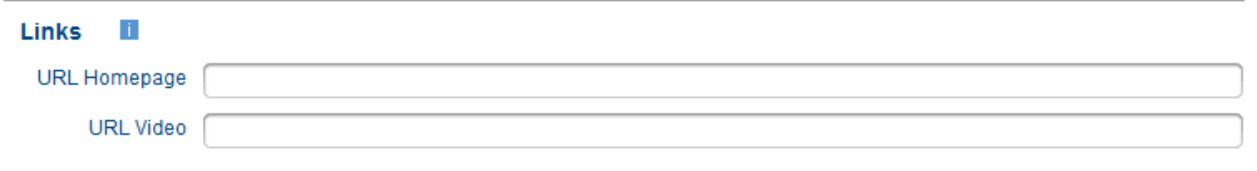

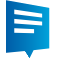

Zudem können Sie Videolinks angeben.

WICHTIG: Erfassen Sie die URL, die zu Ihrer Video-Datei zeigt, und nicht die URL auf die Webseite, auf der Ihr Video eingebunden ist.

Folgende Formate sind unterstützt:

- flv (Flash video)
- .mp4, .mov, .f4v (codiert gemäss Standard H.264 codec)
- .webm (VP8 / WebM; wird jedoch nur in Browser mit HTML5 Unterstützung gespielt)
- .ogv (Ogg Theara; wird jedoch nur in Browser mit HTML5 Unterstützung gespielt)
- youtube link (z.B. www.youtube.com/watch?v=eU0wAwFWj4A)
- <span id="page-5-0"></span>vimeo link (z.B. [http://vimeo.com/46604447\)](http://vimeo.com/46604447)

#### 2.2.6. Beschreibung

#### **Beschreibung** n.

\* Kurzbeschreibung (maximal 255 Zeichen)

```
Alte Namen in der Stadt Zug
Verschiedene Namen von Stadtteilen, Gassen und Plätzen, Gebäuden und Einrichtungen lauteten früher ganz anders als heute
und sind verschwunden...
mit Dr. Peter Ott
```
\* Ausführliche Beschreibung (maximal 3'000 Zeichen)

#### Alte Namen in der Stadt Zug

Die Führung beschäftigt sich mit sogenannten Örtlichkeisnamen, also den Namen von einzelnen Stadtteilen, Gassen, Strassen und Plätzen, von Befestigungsanlagen und Kirchen, aber auch von öffentlichen Einrichtungen wie Brunnen usw. Diese Namen sind zum einen Teil altvertraut, weil sie seit Jahrhunderten unverändert geblieben sind, zum andern Teil aber heute nur noch wenigen älteren Einwohnern bekannt, da sie Örtlichkeiten und Einrichtungen bezeichnen, die heute entweder nicht mehr existieren oder im Laufe der Zeit anders benannt worden sind. Es ergibt sich so nicht nur ein Bildausschnitt eines Teils der gegenwärtigen J.

Kosten / Preise

Kosten: CHF 5.00 pro Person, Teilnehmer/Teilnehmerinnen unter 18 Jahren gratis Anmeldung: nicht erforderlich

Mehrsprachige Anzeige

Unter Beschreibung können Sie in der Kurzbeschreibung eine kleine Zusammenfassung Ihrer Veranstaltung eingeben.

In der Langbeschreibung können Sie dann den gesamten Beschrieb der Veranstaltung einfügen.

Diese beiden Texte sind nicht immer zusammen ersichtlich, deshalb ist es wichtig, dass die wichtigsten Textinhalte, welche in der Kurzbeschreibung ersichtlich sind, auch in der Langbeschreibung stehen.

Zudem können Sie Informationen zu Kosten und Preisen angeben, wenn Sie zum Beispiel Eintrittspreise haben.

Sie können über Klicken auf **Mehrsprachige Anzeige** der Anzeige noch zusätzliche Sprachversionen anfügen.

Ä

v

ä,

Ä

á

#### <span id="page-6-0"></span>2.2.7. Veranstaltungsdaten

Sie können hier die Veranstaltungsdaten angeben.

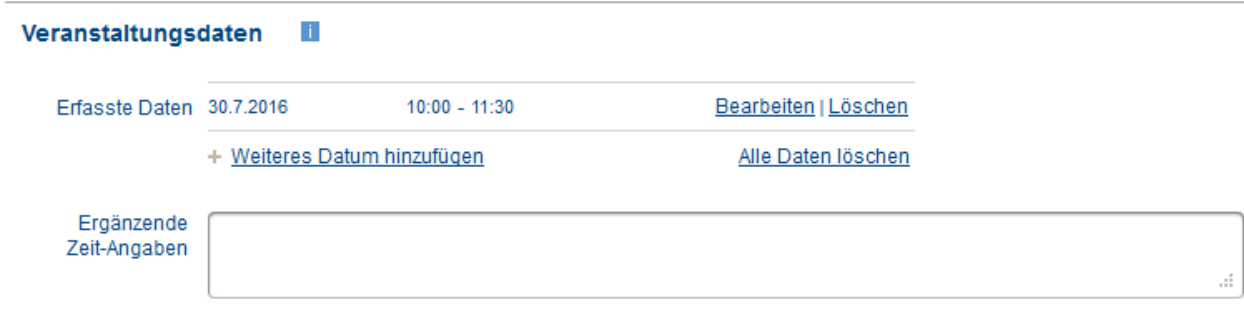

#### <span id="page-6-1"></span>2.2.8. Bilder / Dokumente

Hier können Sie allenfalls noch Bilder oder ein PDF-File hinzufügen.

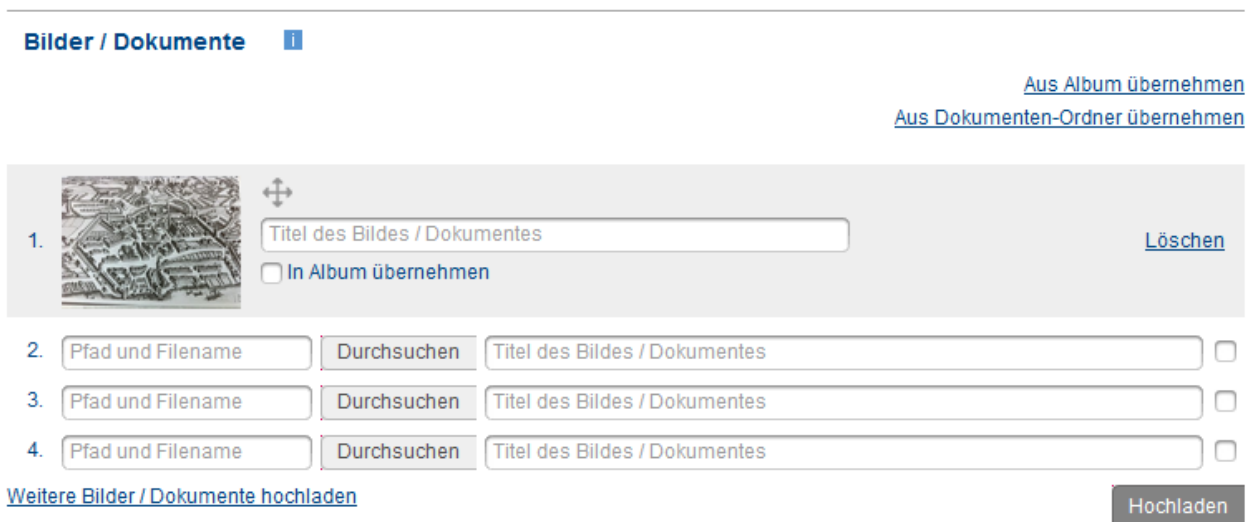

Klicken Sie auf **Durchsuchen** und wählen Sie die gewünschte Datei an. Sie können der Datei noch einen Namen geben.

Klicken Sie anschliessend auf **Hochladen**. Die Datei wird nun der Anzeige hinzugefügt.

Wenn Sie die Datei öfters verwenden möchten, können Sie dieses dem Album hinzufügen.

TIPP: Ihre Veranstaltung wirkt mit einem Bild besser auf den Suchenden.

Nach dem vollständigen Ausfüllen können Sie wieder auf **Weiter** klicken.

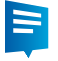

#### <span id="page-7-0"></span>2.3. Checkliste

Sie gelangen zum Fenster **Checkliste**.

Hier müssen Sie die Veranstaltung einer Kategorie zuteilen. (Wo wird Ihre Veranstaltung eingeteilt? Was machen Sie? Was bieten Sie an?)

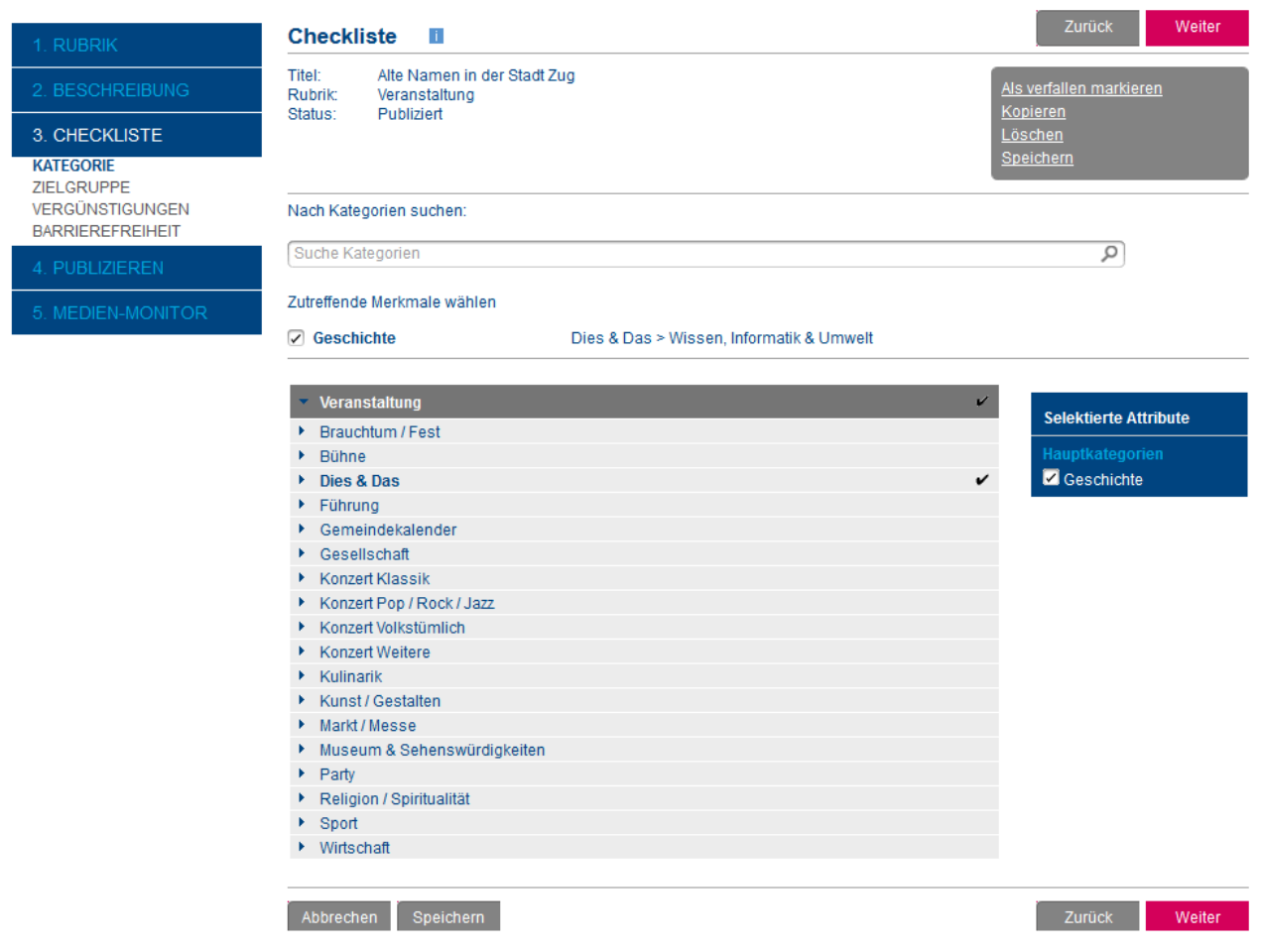

Je nachdem, welche Kategorie Sie anwählen, erscheinen weitere Zeilen in der Navigation links.

Sie können mit **Weiter** durchklicken und in den nächsten Fenstern notwendige Informationen einfügen.

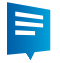

#### <span id="page-8-0"></span>2.4. Publizieren

Danach gelangen Sie in das Fenster **Publizieren**.

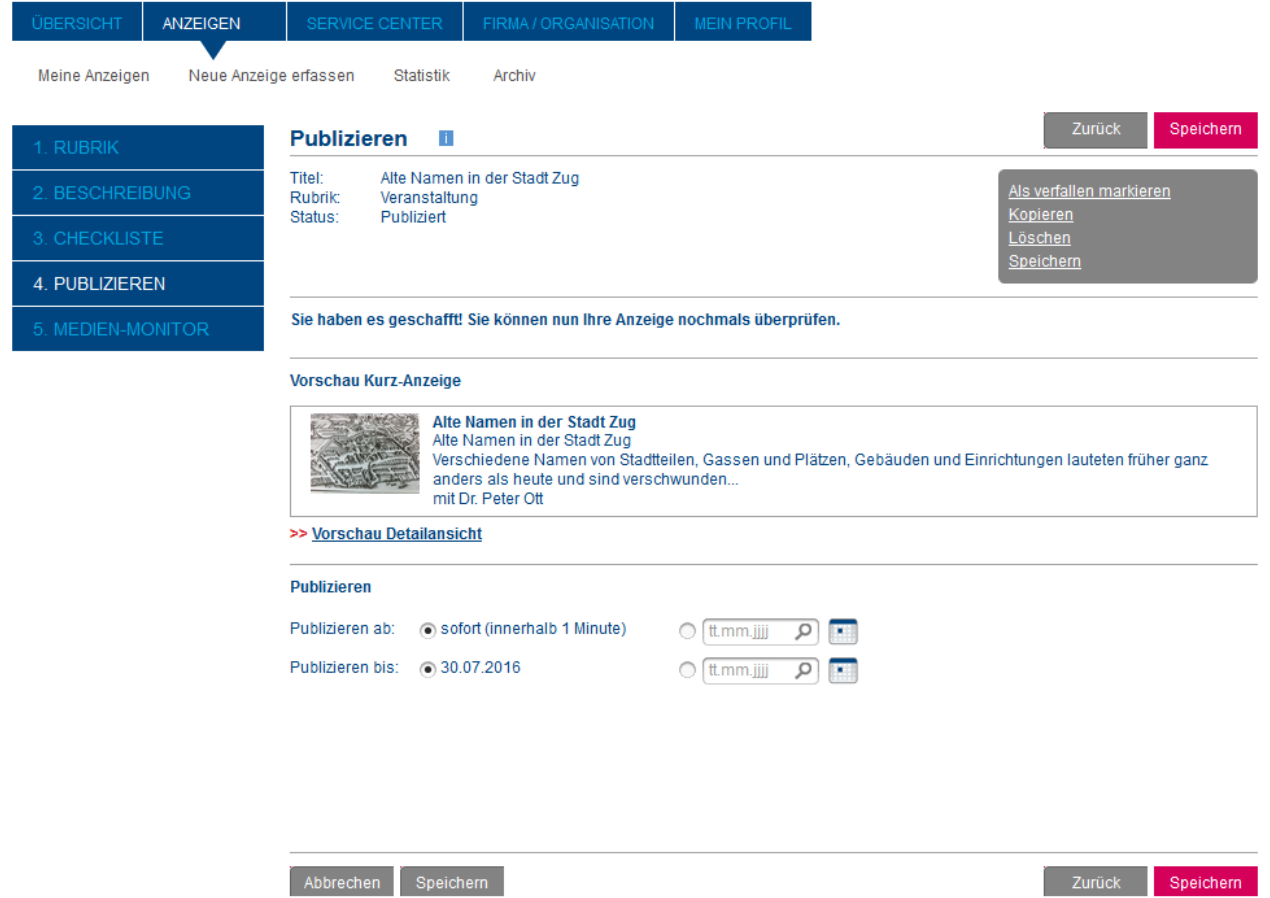

Hier können Sie Ihre Veranstaltung nochmals überprüfen und diese dann speichern.

Sie können auch ein **Publizieren ab** oder ein **Publizieren bis** Datum setzen.

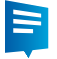

#### <span id="page-9-0"></span>2.5. Medien-Monitor

Hier erkennen Sie, an welche Medien Ihre Anzeige übermittelt wird. Zudem können Sie auch Services für die Verteilung Ihrer Veranstaltung kaufen.

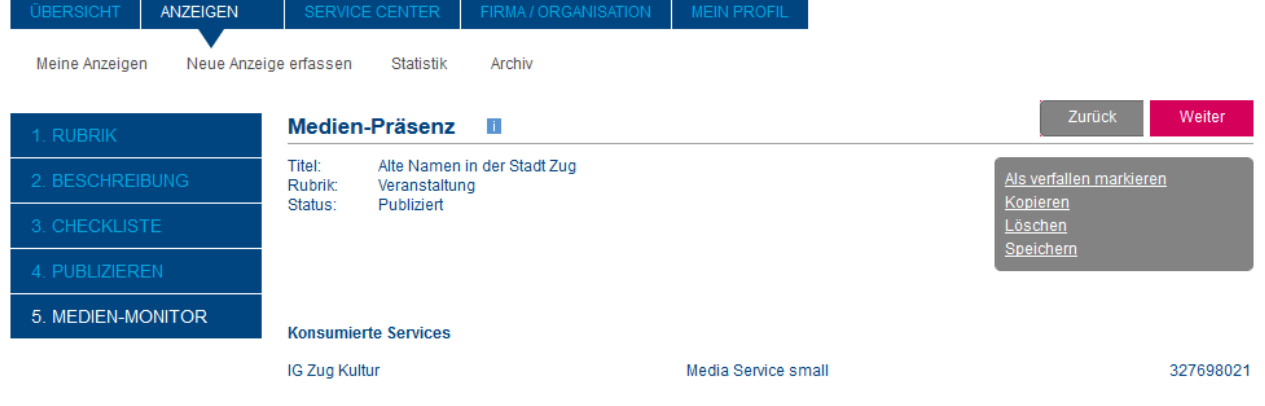

Ihre Anzeige übergeben wir folgenden Medien:

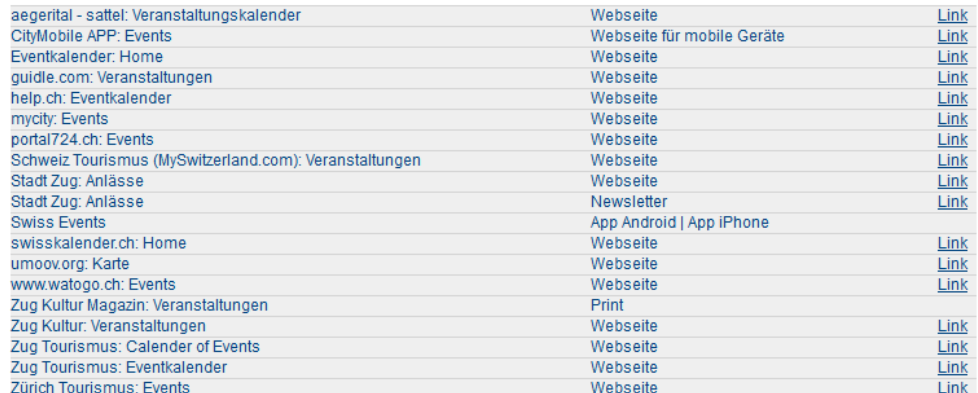

Mit Media Service medium erreichen Sie auch folgende Medien:

#### Service kaufen

Service kaufen

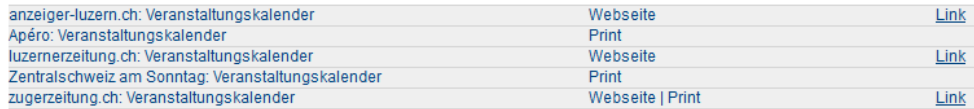

#### Mit Media Service large erreichen Sie auch folgende Medien:

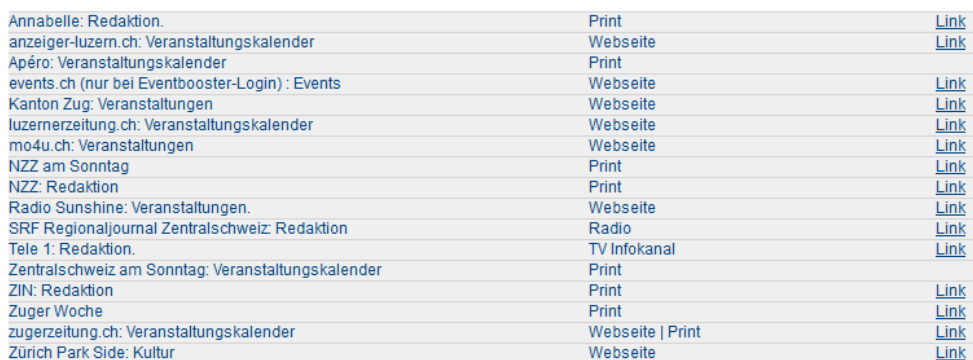

Abbrechen Speichern

-<br>Zurück Speichern